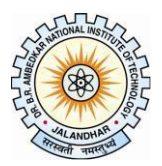

# **Dr B R Ambedkar National Institute of Technology Jalandhar-144011, Punjab**

#### **Online Application Form For Transcripts / Migration Certificate / Provisional Degree and Other Certificates**

**Instructions for filling the form:**

**Step 1: Login**

**URL:** <http://www.nitj.ac.in/academic/login>

**Username:** Roll No. of the Student Password: Mother's Name of the Student (without "Smt." or "Mrs.", Include spaces, if any)

Students are advised to change their password after the first login.

## **Step 2: Fill up the online applicationform**

- a) Mandatory fields aremarkedwithan asterisk (\*).
- b) Upload your DMCs inPDFFormat(If applicable).
- c) After completion of the form, the details of the fee shall be available on the screen, click on **Make Payment** button for Online Fees Payment through (Debit Card / Credit Card / Net Banking)
- d) After completion of Online Payment Transaction, Fees Details like: Transaction Id, Transaction Status etc. will be displayed to theuser.
- e) If the Transaction is Successful, User can Track the status of the application by clicking on **ApplicationStatus**button.
- f) User can also check the Fees Transaction Details by clicking the **Transactions History** button.

## **[Click here for Fees Details](http://www.nitj.ac.in/index.php/nitj_cinfo/index/40)**

#### **Contact Details:**

- **i)** For any further inquiry you can email at **[aracademic@nitj.ac.in](mailto:aracademic@nitj.ac.in)**
- **ii)** For any technical difficulty you can email at **[webmaster@nitj.ac.in](mailto:webmaster@nitj.ac.in)**